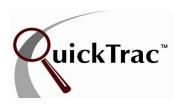

All figures shown are for a business week

The Service Technician's Personal Page contains the menu. The HOME link on the left hand side is the Technician's main page. The LOGIN link allows a Service Advisor, Owner, or Manager, to log in and view the Service Advisor main page. The COMPACT link compresses the display and moves it to the upper right corner of your monitor for fast reopening and entry of future work orders. It continuously displays the company's progress towards shop's goals. The COMPACT VIEW provides the actual, projected, optimal, sold, goal, and avg/wo hours (average production hours). The Service Technician's personal page also contains a TIMESHEET LINK which provides a weekly timesheet to view or print for that technician. And finally the scoreboard which is a display of the technician team that automatically changes based on the scores of the individuals.

On the left hand side of the Service Technician page is the A AVAILABLE WORK BOX. This box contains current week work orders assigned to the Service Technician. It also shows hours dispatched for each work order.

Below the **AVAILABLE WORK** BOX you will see the **SEARCH BOX**. This box allows you to perform a search for work orders. Simply enter the work order number and hit the enter key on your keyboard.

Located in the center of the Service Technician page is the **EDIT WO** BOX. This box allows you to enter the amount of HOURS WORKED on that work order after selecting in from the Available Work box.

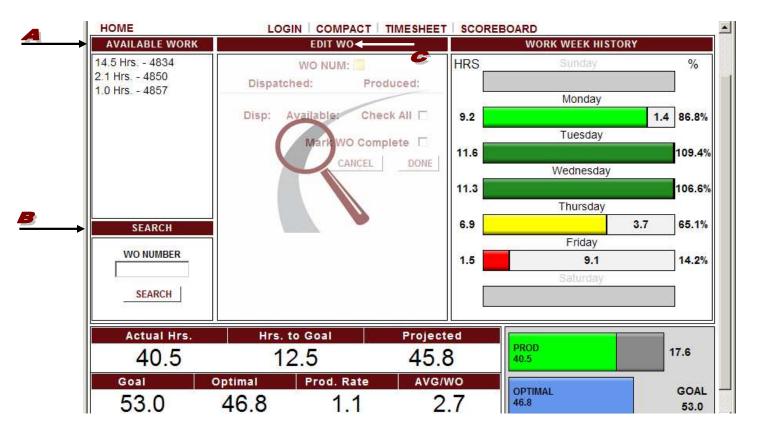

All figures shown are for a business week

Select a work order with work history by either searching for a work order number via the A SEARCH box or selecting it from the WO LIST in the WORK WEEK HISTORY box by mousing over a day and clicking the work order number with time produced on it.

An arrowhead icon in the **EDIT WO** box under the DISPATCH column indicates that there is work history to be viewed or edited. The color displayed for the dispatched hours under the DISPATCH COLUMN represents the work category. Mousing over the colored dispatched hours will display the category. Clicking on the arrowhead expands the work history for this dispatch record so work records can be delited or deleted. The hours available for each dispatch appear under the AVAILABLE column. And the CCHECK ALL box, if checked, toggles all work done.

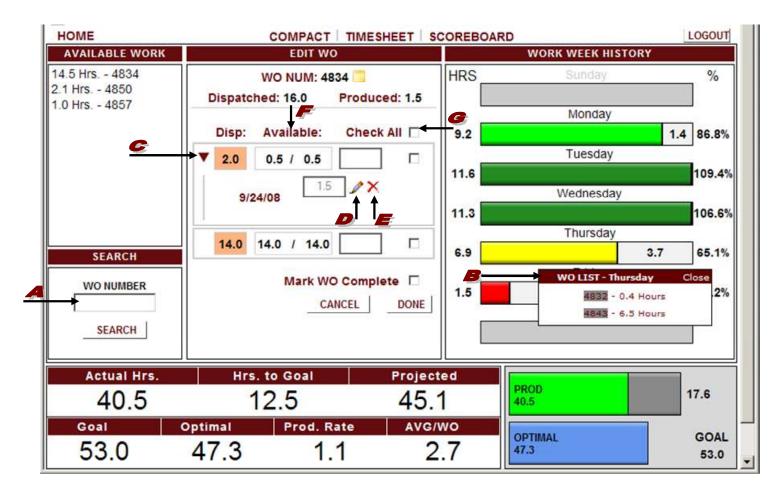

At the bottom of the EDIT wo box, the DONE button logs the time entered in any and all hour boxes.

The MARK AS COMPLETE checkbox, if checked, flags the WO complete for technician even if all dispatched hours haven't been done.

**Note:** QuickTrac Version 2.4 allows the technician to add "Notes" relevant to a particular work order. Simply click on the folder icon next to the work order number at the top center of the page.

All figures shown are for a business week

To the right hand side of the Service Technician's personal page is the WORK WEEK HISTORY box. The WORK WEEK HISTORY box contains the HOURS, DAILY GOAL (OR TIME LEFT TO MEET THEIR GOAL), and the More work amounts columns. The HOURS column contains the amount of hours worked for each day. Before any work is produced on a day, the DAILY GOAL bar graph shows the number of hours the Service Technician should produce daily. The DAILY GOAL column also displays a daily production time color coded bar graph. To the LEFT of the LINE SEPARATOR, the bar graph shows work completed for that day. RED is work that is under 60% relative to Technician's goal. YELLOW is work that is at 60% to 80% relative to their goal. GREEN is work that is at 80% to 100% relative to their goal. DARK GREEN is work that is at 100% or above their goal. To the RIGHT of the LINE SEPARATOR in the bar graph, shows time left to meet their goal in WHITE. The More column shows the percentage of work orders completed towards the Technician's goal for that day.

You can scroll over any DAY in the **WORK WEEK HISTOR**Y box to see a dialogue box with a **F** WORK ORDER LIST assigned to the Service Technician for the day. It also informs you how many hours were assigned for the work order. If there is a LINE through the work order, this means the work order has been completed. A work order with a GREY background means it has been verified. You can also click on any one of the work orders for editing. Scroll over "CLOSE" to close the dialogue box.

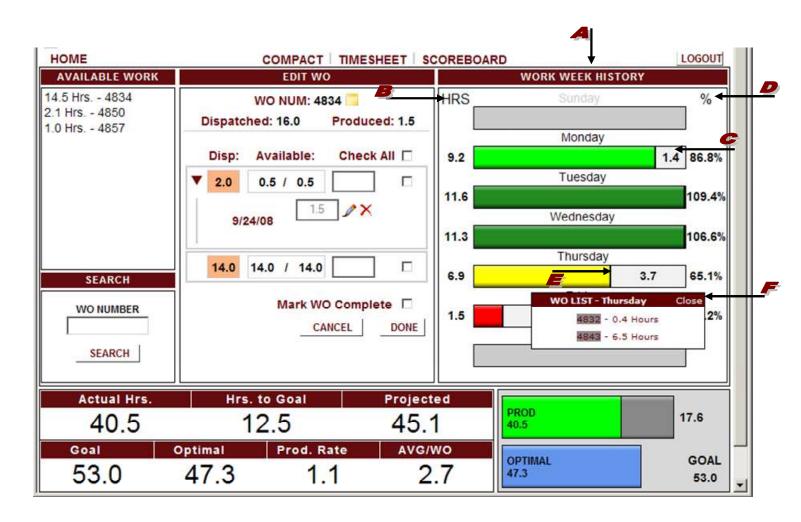

All figures shown are for a business week

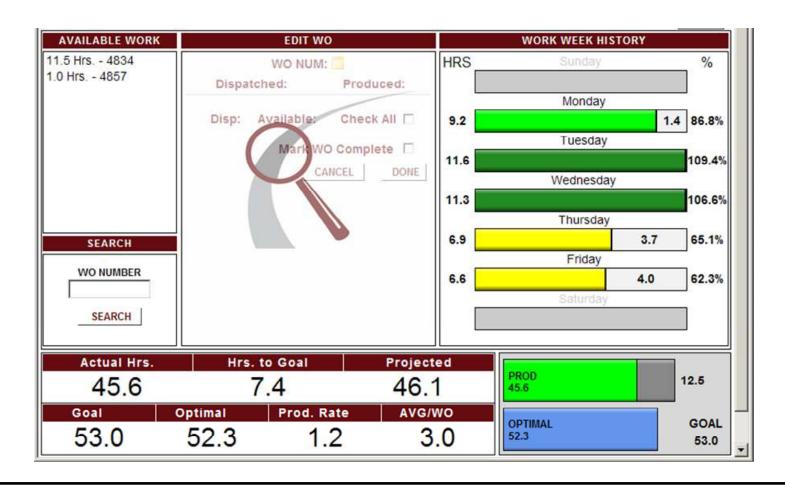

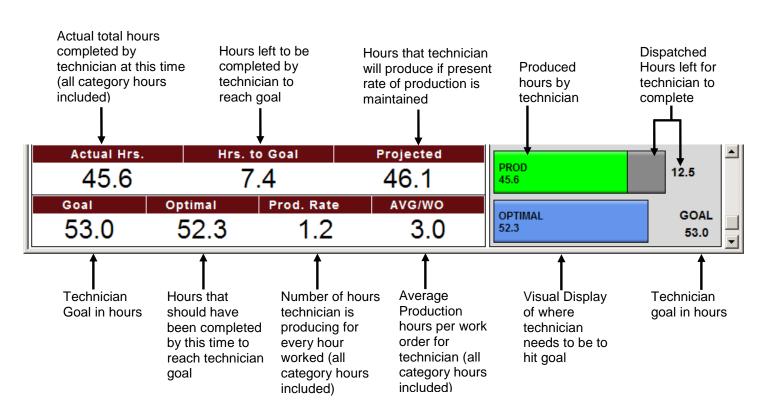